# 對CVP禮貌回叫部署中的呼叫丟棄進行故障排除

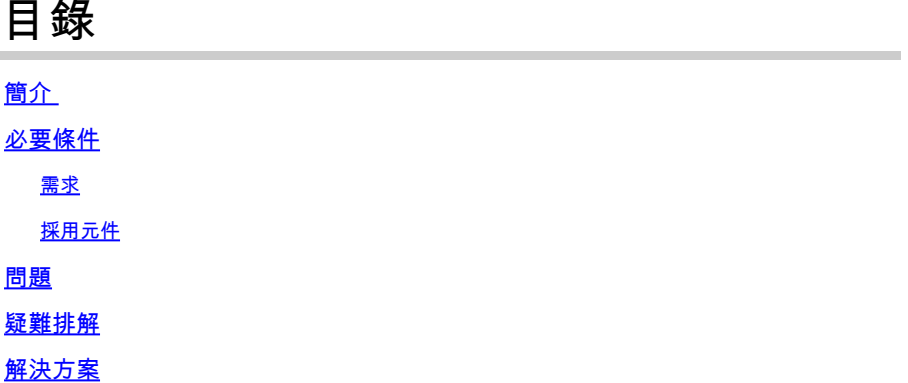

## 簡介

本文檔介紹如何在客戶語音門戶(CVP)禮貌回叫部署中對呼叫者在隊列中的呼叫丟棄進行故障排除  $\sim$ 

必要條件

需求

思科建議您瞭解以下主題:

- CVP通話伺服器
- CVP語音可延伸標籤語言(VXML)伺服器
- CVP Call Studio應用程式
- VXML網關

採用元件

本檔案中的資訊是根據以下軟體版本:

- CVP 10.5(1)
- CVP通話工作室10.5(1)

本文中的資訊是根據特定實驗室環境內的裝置所建立。文中使用到的所有裝置皆從已清除(預設 )的組態來啟動。如果您的網路運作中,請確保您瞭解任何指令可能造成的影響。

### 問題

在CVP禮貌回叫部署中,在回叫原始呼叫者之後,當呼叫者在隊列中等待座席時,呼叫將會中斷。

### 疑難排解

步驟 1.從CVP VXML伺服器上的CallbackWait和CallbackQueue應用程式收集ActivityLogs。您可以 在目錄中找到這些日誌:

C:\Cisco\CVP\VXMLServer\applications\CallBackWait\logs\ActivityLog\和 C:\Cisco\CVP\VXMLServer\applications\CallBackQueue\logs\ActivityLog\。

步驟 2.在CallbackQueue ActivityLogs中查詢錯誤的調用。您可以搜尋error或warning,以查詢特定 時間戳的錯誤呼叫。

片段CallbackQueue ActivityLogs:

10.85.137.68.1469202885038.5788.CallbackQueue\_custom,07/22/2016 11:59:24.656,Queue1,element,warning,A s 10.85.137.68.1469202885038.5788.CallbackQueue\_custom,07/22/2016 11:59:24.656,Queue1,custom,Callback\_Lea 10.85.137.68.1469202885038.5788.CallbackQueue\_custom,07/22/2016 11:59:24.656,Queue1,custom,Callback\_Lea 10.85.137.68.1469202885038.5788.CallbackQueue\_custom,07/22/2016 11:59:24.656,,end,how,app\_session\_complete 10.85.137.68.1469202885038.5788.CallbackQueue\_custom,07/22/2016 11:59:24.656,,end,result,timeout

步驟 3.如在ActivityLogs中所示,會發現一條警告消息,指示會話超時。在VXML網關日誌中將此報 告為回遷錯誤。

步驟 4.從VXML伺服器收集Tomcat日誌。您可以在C:\Cisco\CVP\VXMLServer\Tomcat\logs目錄中 找到Tomcat日誌

java.lang.NullPointerException

 at org.apache.coyote.http11.InternalNioOutputBuffer.flushBuffer(InternalNioOutputBuffer.java:240) at org.apache.coyote.http11.InternalNioOutputBuffer.endRequest(InternalNioOutputBuffer.java:128) at org.apache.coyote.http11.AbstractHttp11Processor.endRequest(AbstractHttp11Processor.java:1586) at org.apache.coyote.http11.AbstractHttp11Processor.process(AbstractHttp11Processor.java:1022) at org.apache.coyote.AbstractProtocol\$AbstractConnectionHandler.process(AbstractProtocol.java:579) at org.apache.tomcat.util.net.NioEndpoint\$SocketProcessor.run(NioEndpoint.java:1600)

如在Tomcat伺服器日誌中所看到的,在NIO(無阻塞輸入/輸出)處存在空指標異常。

注意:NIO是用於密集輸入/輸出(I/O)操作的JAVA應用程式程式設計介面(API)集合。

步驟 5.檢查CVP VXML伺服器和CVP VXML網關之間的網路連線。在多數情況下,當報告此 Tomcat錯誤時,VXML網關和CVP VXML伺服器位於不同的子網中。

### 解決方案

步驟 1. 確保將fetchtimeout配置為至少60秒。如果尚未配置fetchtimeout,請按照以下步驟操作。

- 將VoiceXML屬性fetchtimeout新增到根文檔。
- 在Unified Call Studio中,按一下右鍵所需的專案,然後選擇屬性。
- 在Call Studio上選擇 根文檔設定。
- 在VoiceXML屬性下輸入fetchtimeout,在值下輸入所需的超時。例如,60秒輸入60s

步驟 2.修改Tomcat server.xml檔案以包括useSendfile="false"。 您可以在 C:\Cisco\CVP\VXMLServer\Tomcat\conf\ 目錄中找到此檔案。

例如:

#### <#root>

<Connector port="7000"

#### **useSendfile="false"**

redirectPort="7443" protocol="org.apache.coyote.http11.Http11NioProtocol" maxHttpHeaderSize="8192" exe

<!-- A "Connector" using the shared thread pool-->

<!-- <Connector executor="tomcatThreadPool" port="8080" protocol="HTTP/1.1" connectionTimeout="20000" redirectPort="8443" /> -->

<!-- Define a SSL HTTP/1.1 Connector on port 8443 This connector uses the JSSE configuration, when usin

**�** 註:這是Tomcat問題,不歸功於CVP產品。如需詳細資訊,請參閱<u>[CSCus07896](https://tools.cisco.com/bugsearch/bug/CSCus07896)</u>。

步驟 3.為了解決使用不同子網時資料包延遲的問題,建議將windows登錄檔項TcpAckFrequency更 改為1。

 $\blacklozen$ 注意:此建議旨在解決使用不同子網的CVP解決方案的網路問題(如果有)。如需詳細資訊 ,請參[閱CSCuq07550](https://tools.cisco.com/bugsearch/bug/CSCuq07550)。

#### 關於此翻譯

思科已使用電腦和人工技術翻譯本文件,讓全世界的使用者能夠以自己的語言理解支援內容。請注 意,即使是最佳機器翻譯,也不如專業譯者翻譯的內容準確。Cisco Systems, Inc. 對這些翻譯的準 確度概不負責,並建議一律查看原始英文文件(提供連結)。